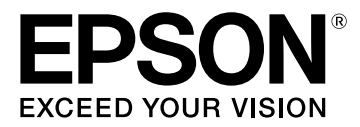

# **LW-K400 Bedienungsanleitung**

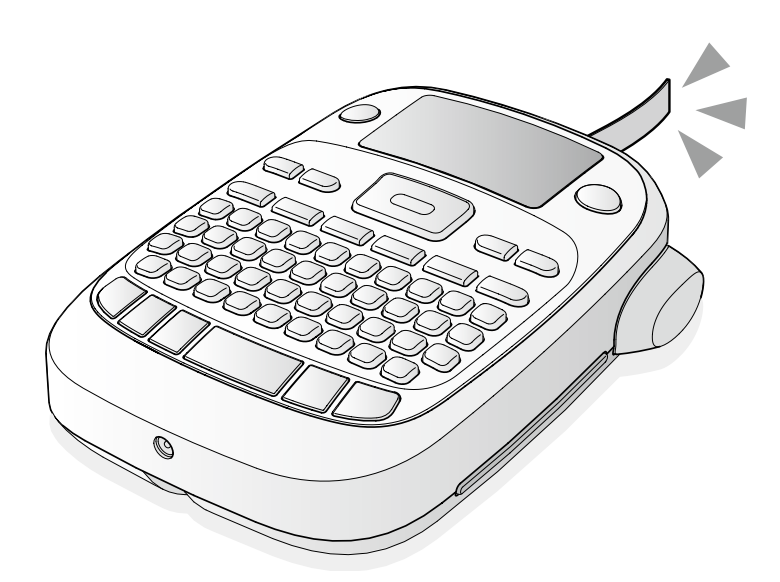

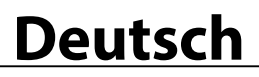

Lesen Sie dieses Dokument zur sicheren und korrekten Bedienung des Gerätes sorgfältig durch. Falls ein Fehler an Ihrem Produkt vorliegt, lesen Sie bitte die beiliegende Garantiekarte und holen Sie den Rat der Verkaufsstelle ein, bei der Sie es erworben haben. Falls Sie weitere Unterstützung benötigen, wenden Sie sich bitte an Ihren örtlichen EPSON Kundenservice.

Die URLs für die Servicecenter sind unten angegeben: http://esupport.epson-europe.com/de-DE http://esupport.epson-europe.com/de-AT

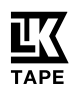

# **Teilebezeichnungen und Funktionen**

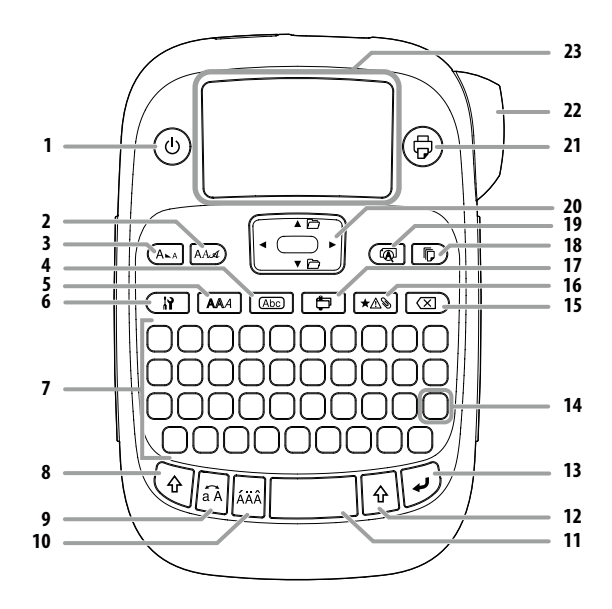

1. Ein/Aus, o und o ruft das Menü "Druckdichte" auf.

- 2. Schriftart
- 3. Schriftgröße
- 4. Rahmen
- 5. Stil
- 6. Einstellung
- 7. Zeichentasten
- 8. Umschalttaste
- 9. Feststelltaste
	- Die Tasten  $\textcircled{e}$  und  $\textcircled{a}$  ändern die eingegebenen Zeichen in Großbzw. Kleinbuchstaben.
- 10. Betonungszeichen
- 11. Leertaste
- 12. Umschalttaste
- 13. Auswahl/Eingabe
- 14. Zeichensetzung:Eine Gruppe von Satzzeichen. und : Die andere Gruppe von Satzzeichen. sHinzufügen eines Satzzeichens zu einem Etikett
- 15. Löschen,  $\textcircled{a}$  und  $\textcircled{f}$ ) löscht den Text.
- 16. Symbol, ound  $\overline{\text{max}}$  ruft das Menü "Sequenzanzahl" auf.
- 17. Spezialetikett,  $\circled{q}$  und  $\circled{f}$  ruft das Menü "Barcode" auf.
- 18. Kopien drucken
- 19. Vorschau, o und  $\left(\overline{\text{Q}}\right)$ ruft das Menü "Anzeige" auf.
- 20. Cursor-Tasten  $\textcircled{a}$  und  $\textcircled{a}$  und  $\textcircled{r}$  blättern zum nächsten oder vorhergehenden Text.
- 21. Druck,  $\circledast$  und  $\circledast$  transportiert das Band weiter.
- 22. Schneidetaste
- 23. Anzeige

# ■ Anzeige

In der Anzeige können Sie Einstellungen überprüfen. Markierungen zeigen an, ob die Einstellungen aktiviert sind oder nicht.

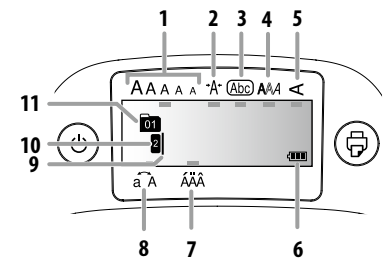

- 1. Schriftgröße
- 2. Schriftbreite
- 3. Rahmen
- 4. Schriftart
- 5. Vertikal
- 6. Batteriestand (als Richtlinie)
- 7. Mögliche Betonungszeichen
- 8. Groß-/Kleinbuchstaben
- 9. Cursor: Zeigt die Position an, an der der aktuelle Befehl ausgeführt wird. An dieser Stelle geben Sie Text ein, löschen Zeichen, etc.
- 10. Zeilenmarkierung: Zeigt an, in welcher Zeile sich die Anzeige befindet und erscheint, wenn mehrere Zeilen vorhanden sind. **HINWEIS**

: Wird dieses Symbol angezeigt, können Sie keine Etiketten drucken.

11. Textnummer: Zeigt die ab Beginn fortlaufende Nummer des aktuellen Textes an.

# **Vor Inbetriebnahme**

# **1. Stromanschluss**

Das Gerät kann mit Batterien oder dem Netzgerät betrieben werden. **Batteriebetrieb**

- c Legen Sie sechs AA Alkaline-Batterien bereit.
- 1. Nehmen Sie die Abdeckung an der Rückseite ab.

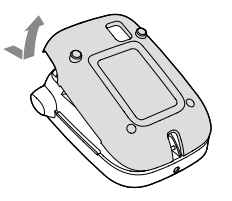

2. Legen Sie die Batterien ein.

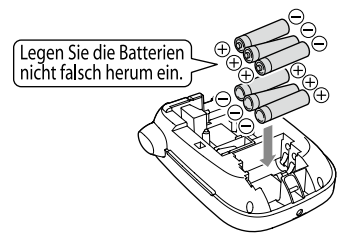

#### **HINWEIS**

Wenn Sie danach eine Bandkassette einlegen, lassen Sie die Abdeckung offen und fahren Sie mit Schritt 2 fort.

3. Schließen Sie die Abdeckung. Die Abdeckung muss einrasten.

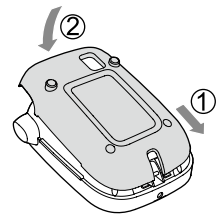

# **Netzbetrieb (Netzgerät APT0615Z)**

- C Verwenden Sie nur das zu dem Gerät gehörende Netzgerät (APT0615Z).
- 1. Schließen Sie das Netzgerät fest an den Geräteanschluss an.
- 2. Stecken Sie das Netzgerät in die Steckdose.

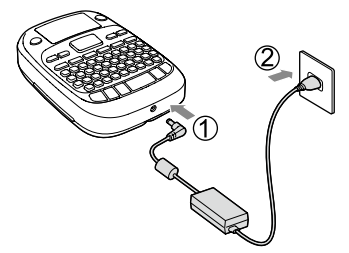

# **2. Einlegen einer Bandkassette**

1. Entfernen Sie die Lasche des Tintenbandes.

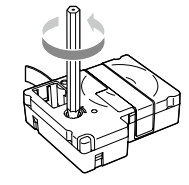

2. Nehmen Sie die Abdeckung an der Rückseite ab.

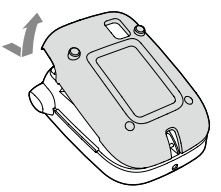

- 3. Legen Sie die Bandkassette ein.
	- Drücken Sie die Bandkassette in das Gerät, bis sie einrastet. Wenn Sie ein neues Band einlegen oder die Bandspitze länger als üblich ist, schieben Sie das Band durch den "Bandführungsschlitz".

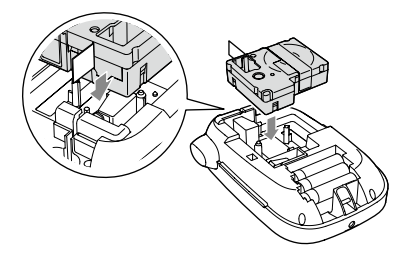

c • Drücken Sie die "Schneidetaste" erst, wenn das Band anhält. • Ziehen Sie das Band nicht mit den Fingern heraus.

4. Schließen Sie die Abdeckung an der Rückseite, bis diese einrastet.

# **Entnehmen der Bandkassette**

c Halten Sie die Bandkassette an den Laschen und heben Sie sie gerade heraus.

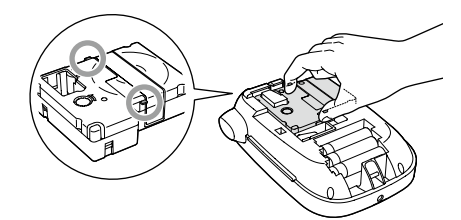

#### **3. Einschalten des Gerätes**

1. Drücken Sie  $\circledcirc$ . Beim Ändern der Sprache der angezeigten Meldungen<br>∠ Anzeigeeinstellungen (Menü "Anzeige")

# **4. Einlegen des Bandes**

c Drücken Sie die "Schneidetaste" erst, wenn das Band anhält.

Nach dem Einlegen einer Bandkassette müssen Sie das Band einführen.

- 1. Drücken Sie @und ...
- 2. Drücken Sie ...
- 3. Schneiden Sie das Band ab,
- indem Sie die "Schneidetaste" drücken.

# **5. Erstellen eines Etiketts**

# Beispiel: ABC

- 1. Drücken Sie a und halten Sie gleichzeitig o gedrückt, um Großbuchstaben einzugeben.
- 2. Drücken Sie die folgenden Tasten:  $(A)$ ,  $(B)$ ,  $(C)$ "ABC" erscheint in der Anzeige.

Informationen zu weiteren Optionen und den Etiketten, die Sie mit diesem Gerät erstellen können, finden Sie weiter unten. ∠ $\mathcal{F}$ Zeichen bearbeiten, Hilfreiche Funktionen, Erstellen eines Etiketts mit Sonderform

**6. Drucken von Etiketten**

# 1. Drücken Sie ...

Die Länge des zu druckenden Etiketts und die zu druckende Anzahl erscheinen und der Druckvorgang wird gestartet.

- 2. Drücken Sie zum Abschneiden des Bandes die "Schneidetaste", wenn das Band anhält.
- Drücken Sie die "Schneidetaste" erst, wenn der Druckvorgang abgeschlossen ist.

#### **Drucken mehrerer Kopien (Trennen am Ende)**

- 1. Drücken Sie auf  $\sqrt{p}$ .
- 2. Markieren Sie die Option "Kopienanzahl" mit den Cursortasten und drücken Sie dann auf  $\mathcal{D}$ .
- 3. Geben Sie die Kopienanzahl mit den Cursortasten oder Zahlentasten ein.
- 4. Drücken Sie auf  $\mathcal{D}$ , um den Druckvorgang zu starten.
- 5. Nach Abschluss des Druckvorgangs drücken Sie auf X, um das Band abzuschneiden. Zwischen jeder Kopie wird eine Schneidmarkierung gedruckt.

Schneiden Sie mit der Schere entlang der Markierungen, um jedes Etikett abzutrennen.

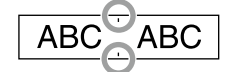

#### **Drucken mehrerer Kopien (Trennen nach jedem Etikett)**

- 1. Drücken Sie auf  $\sqrt{p}$ .
- 2. Markieren Sie die Option "Schnitt wählen" mit den Cursortasten und drücken Sie dann auf  $\mathcal{D}$ .
- 3. Wählen Sie die Option "Jedes Etikett" mit den Cursortasten aus und drücken Sie dann auf  $\overline{D}$ .
- 4. Markieren Sie die Option "Kopienanzahl" mit den Cursortasten und drücken Sie dann auf  $\mathcal{D}$ .
- 5. Geben Sie die Kopienanzahl mit den Cursortasten oder Zahlentasten ein und drücken Sie dann auf
- 6. Wenn Sie zum Schneiden des Bands aufgefordert werden, drücken Sie auf die Taste  $\chi$ Nach jedem Schnittvorgang mit der Taste X beginnt der Druck

der nächsten Kopie.

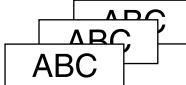

#### **Einstellung der Druckdichte**

- 1. Bei ausgeschaltetem Gerät drücken Sie  $\textcircled{\tiny{\textcircled{\tiny{0}}}}$ und  $\textcircled{\tiny{\textcircled{\tiny{0}}}}$
- 2. Stellen Sie die Druckdichte mithilfe von [◀][▶] ein und drücken  $Sie$ .

#### **HINWEIS**

Verwenden Sie in der Regel bitte den Standardwert "0".

# **7. Anbringen von Etiketten**

1. Ziehen Sie die Schutzfolie auf der Rückseite ab.

2. Kleben Sie das Etikett auf und streichen Sie es fest.

# **■ Schalten Sie das Gerät nach der Verwendung aus**

1. Drücken Sie  $\circledcirc$ 

Batterien:

Nehmen Sie die Batterien heraus, wenn das Gerät längere Zeit nicht benutzt wird.

Netzgerät:

Ziehen Sie den Stecker aus der Steckdose und aus dem Gerät.

# **Zeichen bearbeiten**

Geben Sie durch Drücken von Zeichentasten Text ein. sTeilebezeichnungen und Funktionen Der Text wird an der Cursor-Position eingegeben.  $\mathscr{D}$ Anzeige

Um den bereits eingegebenen Text zu behalten, bewegen Sie den Cursor erst mithilfe von @und [ $\blacktriangle$ ] oder @und [ $\blacktriangledown$ ] zu einer Nummer, für die noch kein Text eingegeben wurde, und geben Sie dann Text ein.

# ■ Umschalten von Groß- zu Kleinbuchstaben

1. Drücken Sie  $^{\circledR}$  und  $^{\circledR}$ 

Die Einstellung wird in der Anzeige angezeigt. Es werden Großoder Kleinbuchstaben eingestellt.

Um nur einige Buchstaben groß zu schreiben: Halten Sie bei der Eingabe @ gedrückt.

# <sup>J</sup> **Löschen von Zeichen**

1. Drücken Sie  $\circledR$ 

Löscht das Zeichen vor dem Cursor.

# <sup>J</sup> **Zeilenumbruch**

1. Drücken Sie .

Fügt hinter dem Zeichen neben dem Cursor einen Zeilenumbruch ein.

# ■Löschen von Text

1. Drücken Sie  $\textcircled{\scriptsize{q}}$  und  $\textcircled{\scriptsize{x}}$ 

2. Wenn eine Bestätigungsmeldung angezeigt wird, drücken Sie ... Der Text wird gelöscht.

# **■ Bestätigen des Textes**

- 1. Drücken Sie (
	- Der Text wird angezeigt.

Sie können den Text und die Etikettenlänge überprüfen.

Das Druckbild kann jedoch nicht überprüft werden.

# **Eingabe von Umlauten**

Wenn es eine Auswahl von Umlauten gibt, werden diese angezeigt. Beispiel: Übung

- 1. Drücken Sie  $\mathcal Q$  und  $\mathcal Q$ .
- 2. Drücken Sie ...
- Eine Auswahl von Umlauten wird angezeigt.
- 3. Wählen Sie mithilfe von [◀][▶]ein Zeichen aus und drücken Sie dann $\overline{Q}$ Fahren Sie mit der Eingabe des nächsten Zeichens fort.

Ubuna

# Akzentuierte Buchstaben  $\mathscr{B}$ Symbolliste

<sup>J</sup> **Hinzufügen eines Satzzeichens zu einem Etikett**

- Wählen Sie eine der folgenden Methoden.
	- 1. Drücken Sie ...

Bei jedem Drücken wird das nächste Satzzeichen angezeigt. Verfügbare Satzzeichen

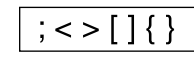

1. Drücken Sie @ und ...

Bei jedem Drücken wird das nächste Satzzeichen angezeigt. Verfügbare Satzzeichen

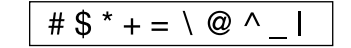

# <sup>J</sup> **Hinzufügen eines Symbols zu einem Etikett** 1. Drücken Sie  $\overline{+ \triangle \ }$ .

- 2. Wählen Sie mithilfe von [▲][▼]ein Symbol aus, wenn die gewünschte Kategorie angezeigt wird, und drücken Sie dann  $\overline{\varphi}$ .
- 3. Wählen Sie mithilfe von [4][ $\blacktriangleright$ ]ein Symbol aus, wenn diese angezeigt werden, und drücken Sie dann  $\overline{\varphi}$

Verfügbare Symbole  $\mathscr{F}$ Symbolliste

# **■ Erstellen von Etiketten mit Seriennummern (Sequenzanzahl)**

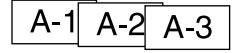

- 1. Drücken Sie @ und  $\overline{\star\mathbb{A}\mathbb{B}}$
- 2. Geben Sie eine Nummer/einen Buchstaben für das erste Etikett ein und drücken Sie die Taste
- Für jeden weiteren Druck wird die nächste Nummer/der nächste Buchstabe verwendet.

# **Erstellen von Textteilen**

Sie können mehrere Textteile hintereinander erstellen. Es können bis zu 50 Teile auf einmal erstellt werden.

Sie können mithilfe der am Anfang des Textes angezeigten Textnummer überprüfen, welchen Textteil Sie gerade erstellen.

# **Erstellen eines weiteren Textteiles**

1. Wählen Sie mithilfe von  $\textcircled{a}$  und  $\textsf{[}\blacktriangleleft]$  oder  $\textcircled{a}$  und  $\textsf{[}\blacktriangledown]$  die nächste Textnummer aus.

Sie können einen weiteren Textteil erstellen. Gehen Sie für die nächsten Teile ebenso vor.

#### **Drucken eines ausgewählten Textteiles**

- 1. Drücken Sie @und [▲] oder @und [▼], um den Textteil auszuwählen, den Sie drucken möchten.
- 2. Drücken Sie ...

# **Hilfreiche Funktionen**

Dieser Abschnitt erklärt mehrere Funktionen, die Sie bei der Erstellung von Etiketten unterstützen.

# <sup>J</sup> **Ändern der Schriftgröße**

- 1. Drücken Sie (AMA
- 2. Wählen Sie mithilfe von ein Zeilen-Layout aus und drücken Sie dann .
- "Gleich": Es wird die gleiche Schriftgröße verwendet. Mit Schritt 3 fortfahren.
- 3. Wählen Sie mithilfe von [▲][▼]eine Schriftgröße aus und drücken  $Sie$  dann  $\overline{Q}$ .

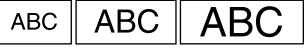

#### <sup>J</sup> **Ändern der Schriftart** 1. Drücken Sie [AAA).

2. Wählen Sie mithilfe von [▲][▼] eine Schriftart aus und drücken Sie dann  $\overline{\varphi}$ .<br>Die Schriftart des gesamten Textes wird geändert.

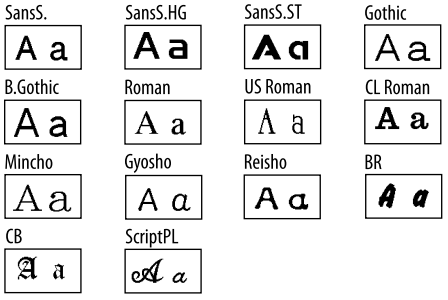

# ■ Anwenden eines Schriftschnittes

- 1. Drücken Sie **AAA** 2. Wählen Sie mithilfe von [▲][▼]einen Stil aus und drücken Sie
- $d$ ann $\overline{L}$

(1) Bei kleinen oder sehr feinen Zeichen kann der Stil möglicherweise nicht deutlich gedruckt werden.

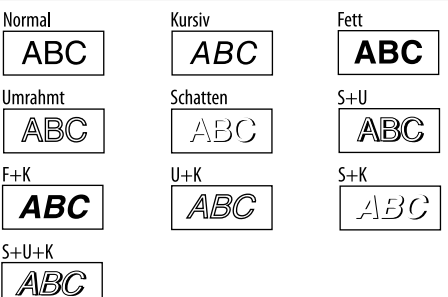

# <sup>J</sup> **Verwenden einer extra großen Schriftart**

- 1. Stellen Sie sicher, dass das Etikett die Anforderungen für eine extra große Schriftart erfüllt.
	- Anforderungen für extra große Schriftart
	- Zeilenanzahl: "1 Zeile"
	- Schriftgröße: "Auto"
	- Schriftart: "SansS.", "SansS.HG", "CL Roman", "BR"
	- Inhalt: Großbuchstaben, Zahlen, Markierungen
	- außer Komma, Leerzeichen, Piktogramme

Schriftstil: "Normal"

"Rahmen": "Aus"

2. Wenn das Etikett in extra großer Schriftart gedruckt werden kann, wird eine + Anzeige eingeblendet.

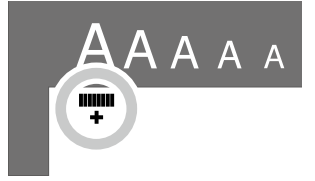

3. Geben Sie beispielsweise die Großbuchstaben "ABCD" ein. Die Anzeige für die extra große Schriftart wird eingeblendet.

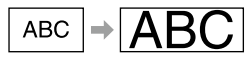

# <sup>J</sup> **Hinzufügen eines Rahmens**

1. Drücken Sie **Abe** 

- 2. Wählen Sie mithilfe von [▲][▼]einen Rahmen aus und drücken  $Sie$  dann  $\mathcal{D}$ .
- Durch Eingabe der Rahmen-Nr. erzielen Sie das selbe Ergebnis.

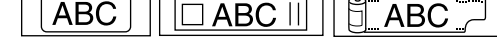

Verfügbare Rahmen  $\mathscr{L}\!\mathscr{F}$ Symbolliste

# <sup>J</sup> **Festlegen der Etikettenlänge**

- 1. Drücken Sie auf  $\overline{R}$
- 2. Markieren Sie die Option "Etikettenlänge" mit den Cursortasten und drücken Sie dann auf  $\overline{\mathcal{P}}$ .
- 3. Wählen Sie mit den Cursortasten einen Wert (bis zu 40 cm) aus oder geben Sie den Wert mit den Zahlentasten ein und drücken Sie dann auf  $\mathcal{D}$ .
- 4. Wählen Sie mit den Cursortasten eine Textausrichtung aus und  $dr$ ücken Sie dann auf  $\overline{Q}$ .
- 5. Drücken Sie auf  $(A_{\lambda_A})$ , um die Schriftgrößeneinstellung zu bestätigen.
- 6. Wählen Sie die Option "Auto" mit den Cursortasten aus und drücken Sie dann auf  $\mathcal{D}.$
- 7. Geben Sie den Text ein.

Wenn die Länge des eingegebenen Textes die von Ihnen angegebene Etikettenlänge überschreitet, wird die Schriftart verkleinert und an die angegebene Größe angepasst.

# <sup>J</sup> **Ändern der Etikettränder**

- 1. Drücken Sie auf  $\overline{N}$
- 2. Markieren Sie die Option "Ränder" mit den Cursortasten und drücken Sie dann auf  $\mathcal{D}$ .
- 3. Wählen Sie mit den Cursortasten eine der Optionen aus und drücken Sie dann auf  $\overline{\omega}$ .

4. Drücken Sie auf  $\circledR$ .

Bei der Wahl von "Keine" wird eine Schneidmarkierung gedruckt. Schneiden Sie das Band entlang der Schneidmarkierung.

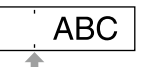

# <sup>J</sup> **Anpassen der Zeichenabstände**

1. Drücken Sie  $\overline{\mathbf{R}}$ 

- 2. Wählen Sie mithilfe von [▲][▼] "Zeichenabstand" aus und drücken Sie dann [2].
- 3. Wählen Sie mithilfe von [▲][▼] einen Zeichenabstand aus und drücken Sie dann .

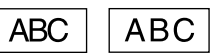

# <sup>J</sup> **Verringerung der Schriftbreite**

- 1. Drücken Sie  $\overline{N}$ .
- 2. Wählen Sie mithilfe von [ $\blacktriangle$ ][ $\nabla$ ] "Eng" aus und drücken Sie dann  $\varnothing$ .
- 3. Wählen Sie mithilfe von  $\lceil \blacktriangle \rceil \lceil \blacktriangledown \rceil$ "Eng" aus und drücken Sie dann  $\lceil \nu \rceil$ .

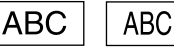

# ■ Vertikale Zeichenausrichtung

- 1. Drücken Sie $\Box$
- 2. Wählen Sie mithilfe von [▲][▼] "Vertikal" aus und drücken Sie  $d$ ann $\mathcal{D}$ .
- 3. Wählen Sie mithilfe von  $[\triangle][\blacktriangledown]$ "An" aus und drücken Sie dann  $\mathcal{D}$ .

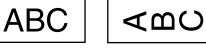

# ■ Spiegelschrift

- 1. Drücken Sie (R
- 2. Wählen Sie mithilfe von [▲][▼] "Spiegelverk." aus und drücken Sie  $dann$   $\overline{L}$ .
- 3. Wählen Sie mithilfe von  $[\triangle][\blacktriangledown]$ "An" aus und drücken Sie dann  $\overline{\varphi}$ .

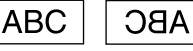

# **Erstellen eines Etiketts mit Sonderform**

c Wenn Sie ein Etikett mit Sonderform erstellen, wird möglicherweise die Meldung angezeigt, dass der Text gelöscht wird, wenn Sie  $\boxed{\bigoplus}$  drücken. Drücken Sie  $\mathcal{D}$ , um den aktuellen Text zu löschen und die Sonderform anzuzeigen.

#### **HINWEIS**

Um den Sonderform-Modus zu verlassen, drücken Sie  $\boxed{\color{red}\bigoplus}$  , wählen Sie "Verlassen" und drücken Sie dann (-).

# <sup>J</sup> **Erstellen von Ordnerreitern**

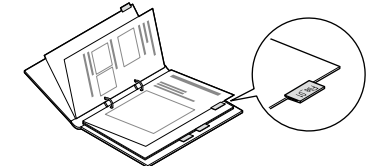

- 1. Drücken Sie  $\boxed{\bigoplus}$
- 2. Wählen Sie mithilfe von [◀][▶] "Reiter:M", "Reiter:S" oder "Reiter:L" aus und drücken Sie dann p
- 3. Wählen Sie mithilfe von [▲][▼]einen Wert aus oder geben Sie die Etikettenlänge ein und drücken Sie . Max. Länge: 12,5 cm (5,0 Zoll)
- 4. Geben Sie Text ein.  $10<sup>-</sup>$ əli-

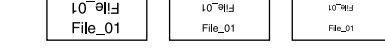

# **■ Erstellen von Etiketten für Kabel**

# **Kabelfahnen**

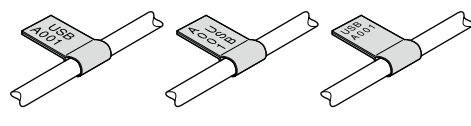

- 1. Drücken Sie $\boxed{\bigoplus}$
- 2. Wählen Sie mithilfe von [▲][▼] "Fahne:Horiz.", "Fahne:Vert." oder "Fahne:Kante" aus und drücken Sie dann  $\bar{\varphi}$ .
- 3. Wählen Sie mithilfe von [▲][▼]einen Wert aus oder geben Sie die Etikettenlänge ein und drücken Sie  $\mathcal{D}$ . Max. Länge: 12,5 cm (5,0 Zoll)
- 4. Geben Sie Text ein.

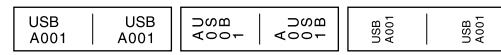

# **Etiketten zum Umwickeln von Kabeln**

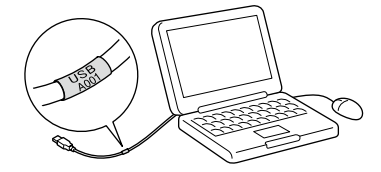

- 1. Drücken Sie  $\boxed{\bigoplus}$
- 2. Wählen Sie mithilfe von [▲][▼] "Umwickeln" aus und drücken Sie dann .
- 3. Wählen Sie mithilfe von [▲][▼]einen Wert aus oder geben Sie die Etikettenlänge ein und drücken Sie . Max. Länge: 12,5 cm (5,0 Zoll)
- 4. Geben Sie Text ein.

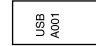

# **■ Erstellen einer Schleife**

- 1. Drücken Sie auf
- 2. Wählen Sie die Option "8.Band" mit den Cursortasten aus und drücken Sie dann auf  $\mathcal{D}$ .
- 3. Wählen Sie mit den Cursortasten einen Wert aus oder geben Sie den Wert mit den Zahlentasten ein und drücken Sie dann auf  $\varphi$ . Längenbereich der Schleife: 20-40 cm
- 4. Geben Sie den Text für den Aufdruck auf beiden Enden der Schleife ein.
- 5. Drücken Sie auf ..

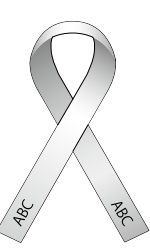

# <sup>J</sup> **Erstellen von Etiketten mit Barcode** • Geben Sie die Barcodes entsprechend der Standards ein.

- Prüfen Sie, ob Ihre Barcode-Scanner die erstellten Etiketten fehlerfrei lesen können.
- Unterstützte Barcodes: CODE39, CODE128, ITF, CODABAR, UPC-A, UPC-E, EAN-8, EAN-13
	- 1. Drücken Sie (1) und  $\boxed{\oplus}$
	- 2. Wählen Sie mithilfe von [▲][▼] eine Funktion aus und drücken Sie  $dann$ .
	- 3. Stellen Sie den Barcode ein und geben Sie dann den Code ein.

# 

# **Anzeigeeinstellungen (Menü "Anzeige")**

Die folgenden Einstellungen sollen die Bedienung erleichtern.

#### **Hintergr.licht**

Schaltet die Hintergrundbeleuchtung der Anzeige ein oder aus. Rücklicht: Ein/Aus

#### **Kontrast**

Passt die Dichte der angezeigten Zeichen an.

Wert: -5 bis +5

# **Sprache**

Zur Auswahl der Sprache der angezeigten Einstellungen und Meldungen.

Sprache: Englisch/Spanisch/Französisch/Br-Portugies./EU-Portugies./ Italienisch/Niederländisch/Deutsch

# **zoll:cm**

Zur Auswahl der angezeigten Längeneinheit. Wert: zoll/cm

# Vorgehensweise

- 1. Drücken Sie  $\textcircled{q}$  und  $\textcircled{q}$ .
- 2. Wählen Sie mithilfe von [A][ $\blacktriangledown$ ] eine Einstellung aus und drücken Sie dann  $\mathcal{D}$ .
- 3. Wenn die Optionen der ausgewählten Einstellung angezeigt werden, wählen Sie Ihre Einstellung mithilfe von [A][V] aus und drücken sir  $\mathcal{D}$ .

# **Reinigung**

#### **Bei verschmutztem Gehäuse**

Entfernen Sie den Schmutz mit einem weichen Tuch. Bei stärkeren Verschmutzungen verwenden Sie ein feuchtes, aber ausgewrungenes Tuch.

- c Verwenden Sie nie Chemikalien oder Lösungsmittel, wie Benzine, Verdünner, Alkohol oder chemische Staubentferner.
	-

# **Bei verunreinigtem Druckkopf**

Wenn das Druckergebnis blasser wird oder einige Teile fehlen, ist der Druckkopf möglicherweise verschmutzt.

Reinigen Sie den Druckkopf mit einem mit medizinischem Alkohol getränkten Wattebausch (handelsübliches Ethanol).

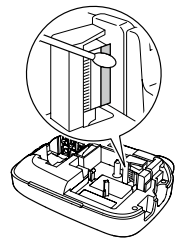

# **Initialisierung des Gerätes**

Durch statische Elektrizität oder andere Ursachen kann es vorkommen, dass das Gerät nicht mehr funktioniert.

Initialisieren Sie das Gerät, wenn es nicht ordnungsgemäß funktioniert und beispielsweise die Anzeige erloschen ist.

(f) Initialisieren Sie das Gerät. Beachten Sie vor der Initialisierung, dass alle erstellten Texte gelöscht werden und alle Einstellungen zur Zeicheneingabe, die Sie vorgenommen haben, auf die Standardeinstellungen zurückgesetzt werden.

1. Drücken Sie  $\circledcirc$ .

- 2. Halten Sie die Tasten  $\overline{\mathcal{P}}$  und  $\overline{\mathcal{Q}}$  gedrückt und drücken Sie  $\overline{\omega}$ .
- 3. Drücken Sie  $\overline{(\cdot)}$ , wenn eine Meldung angezeigt wird.

Das Gerät wird initialisiert.

Vorgang abbrechen: Drücken Sie eine beliebige Taste außer  $\overline{\mathcal{D}}$ .

# **Fehlerbehebung**

# ■ Meldungen

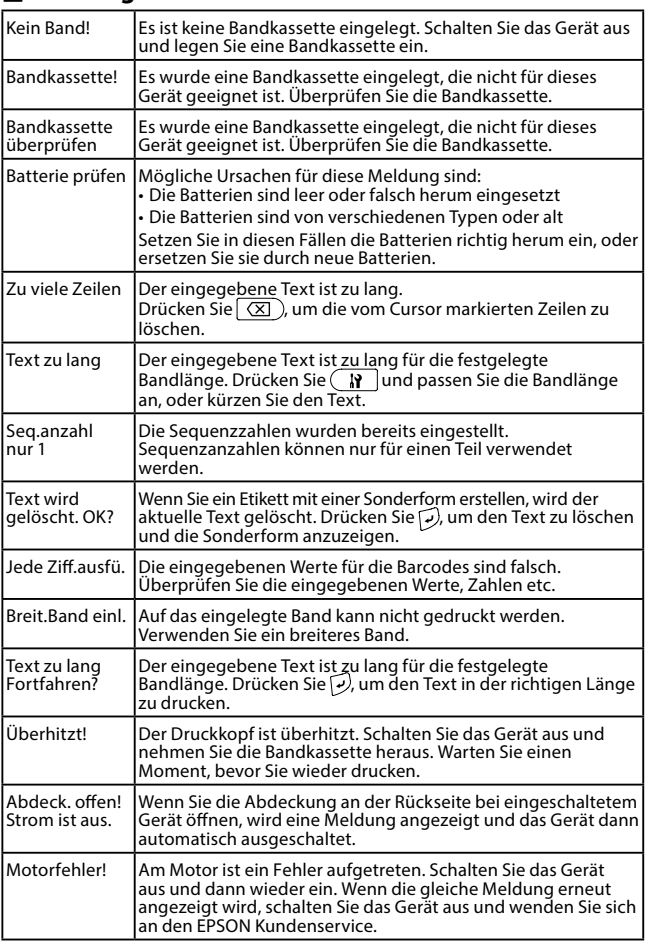

# ■Probleme

# **Gerät funktioniert nicht normal.**

Initialisieren Sie das Gerät, wenn es nicht normal funktioniert und sich beispielsweise nicht ein- oder ausschalten lässt add, oder die Anzeige gestört list.

#### **Obwohl gedrückt wurde, wird kein Bild ausgegeben.**

Sind die Batterien korrekt eingelegt? Überprüfen Sie, ob alle Batterien korrekt eingelegt sind. Sind die Batterien leer? Ersetzen Sie die Batterien durch neue oder verwenden Sie das Netzgerät (APT0615Z). Ist das Netzgerät korrekt angeschlossen? Stecken Sie Netzgerät und Stromkabel fest in das Gerät, den Netzgeräteanschluss und die Steckdose. Verwenden Sie ein anderes Netzgerät als das des Gerätes? Die Verwendung eines anderen Netzgerätes als APT0615Z ist sehr gefährlich und kann zur Überhitzung oder Beschädigung der Schaltkreise führen. Ist der Kontrast korrekt eingestellt? Stellen Sie den Kontrast ein. **Die Anzeige hat sich ausgeschaltet.** Haben Sie die automatische Abschaltfunktion aktiviert? Das Gerät schaltet sich automatisch aus, wenn es länger als 5 Minuten nicht bedient wird.

Haben Sie einen Bedienfehler gemacht? Wenn die Tasten falsch bedient werden, schaltet sich die Anzeige für einen kurzen Moment aus.

#### **Es wird nichts gedruckt, obwohl gedrückt wurde.**

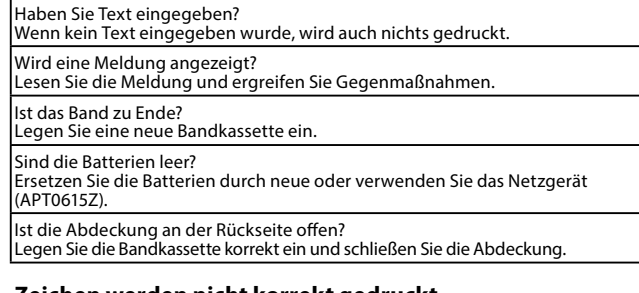

#### **Zeichen werden nicht korrekt gedruckt.**

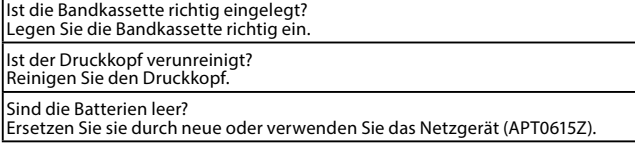

# **Druck endet mitten im Text.**

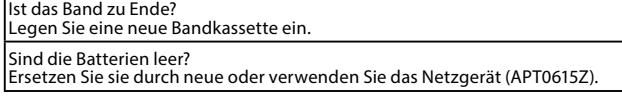

#### **Erstellter Text ist verschwunden.**

Haben Sie den Text gelöscht?<br>Wenn @und (  $\overline{\chi}$  ) gedrückt werden, wird der angezeigte Text gelöscht.

Haben Sie das Gerät initialisiert?

Bei der Initialisierung des Gerätes werden alle erstellten Texte gelöscht.

Haben Sie bei eingeschaltetem Gerät die Batterien herausgenommen oder das Netzgerät ausgesteckt?

Wenn bei eingeschaltetem Gerät die Batterien herausgenommen werden oder das Netzgerät ausgesteckt wird, wird der Text möglicherweise gelöscht.

#### **Das Etikett klebt nicht.**

Haben Sie die Schutzfolie abgezogen? Ziehen Sie die Schutzfolie ab und kleben Sie das Etikett auf.

Haben Sie versucht, das Etikett auf eine verschmutzte oder raue Oberfläche

aufzukleben?

Aufgrund des Oberflächenmaterials oder der Umgebungsbedingungen haftet das Etikett möglicherweise nicht.

#### **HINWEIS**

Wenn keine der beschriebenen Maßnahmen das Problem beheben konnte oder ein nicht beschriebenes Problem vorliegt, wenden Sie sich bitte an den EPSON Kundenservice.

# **Spezifikationen**

# J **Gehäuse**

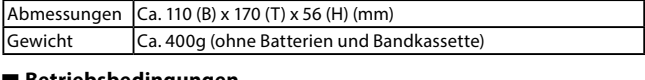

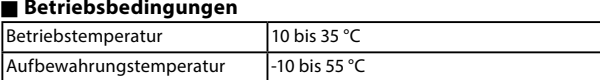

# J **Stromversorgung**

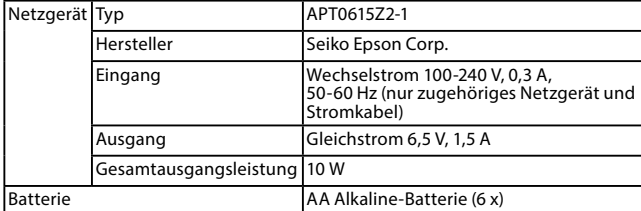

#### J **Unterstützte Bandbreiten**

4 mm, 6 mm, 9 mm, 12 mm, 18 mm